1

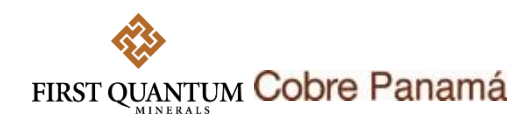

## **GUÍA RÁPIDA PARA EL RESPONDER CUESTIONARIOS DE PRECALIFICACIÓN O CALIFICACIÓN EN SAP ARIBA EN COBRE PANAMÁ**

## **Introducción**

A los proveedores registrados en SAP Ariba para Cobre Panamá se le podrán solicitar, a discreción propia de la compañía, completar cuestionarios de Precalificación o Calificación de Proveedores.

La precalificación es un proceso que permite a Cobre Panamá evaluar si un proveedor cumple con los estándares requeridos para contratar con nosotros. Los proveedores deben proporcionar información relevante como parte de este proceso.

Si un proveedor no completa el proceso de precalificación, no podrá participar en ningún proceso de adquisición al que pueda ser invitado.

Tenga en cuenta que Cobre Panamá puede o no enviar una solicitud de precalificación a los proveedores dependiendo de nuestro plan de abastecimiento y necesidades comerciales.

En esta guía utilizaremos sólo el Cuestionario de Información Financiera como ejemplo de cómo responder a un cuestionario en SAP Ariba.

## **Pasos a paso**

 $\overline{\mathbf{C}}$ 

1. Una vez se le envía un cuestionario de precalificación o calificación, el proveedor recibirá un correo electrónico indicando que debe completar los cuestionarios.

2. Haga clic en el enlace e inicie sesión con su cuenta de SAP Ariba. En caso de no tener una cuenta debe crearla.

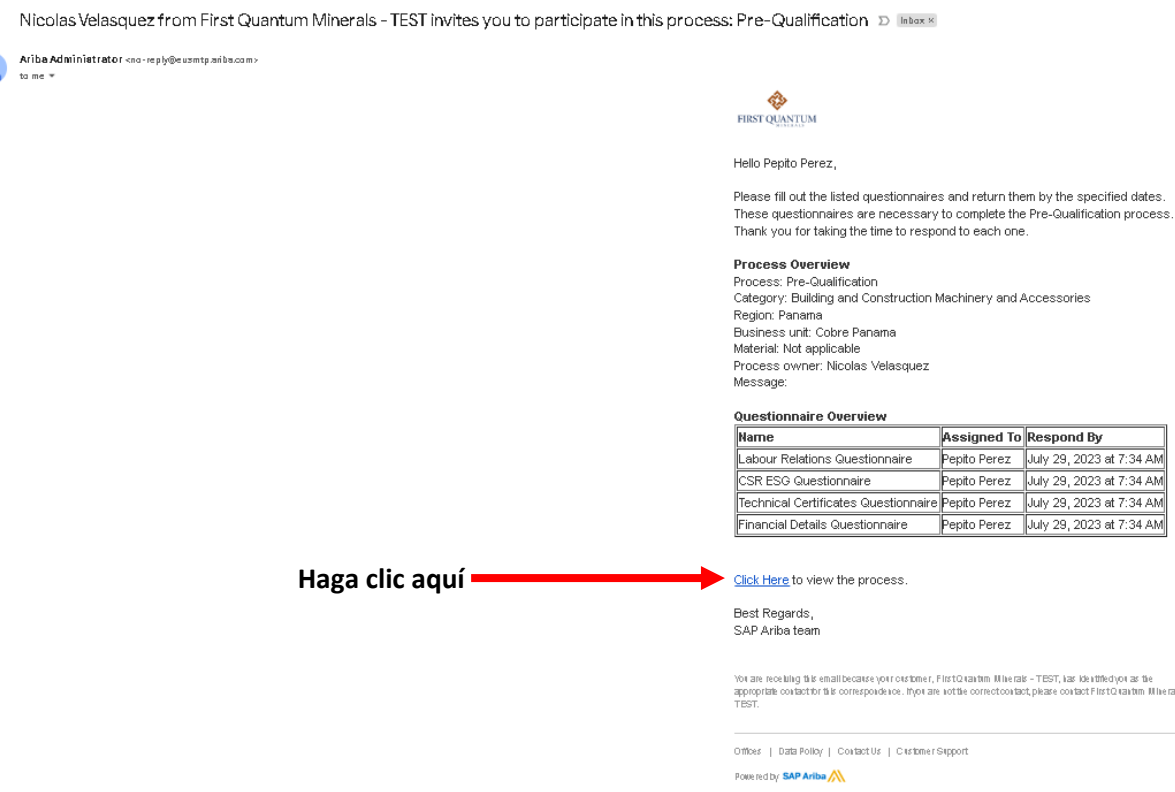

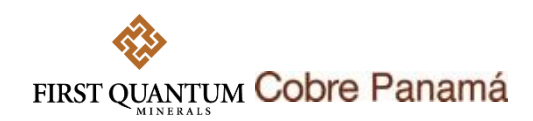

3. Una vez acceda al sistema, diríjase a la sección cuestionarios donde encontrará aquellos cuestionarios que le han sido enviados. Identifique aquellos que se encuentran en estado "Abierto" y "No Respondidos".

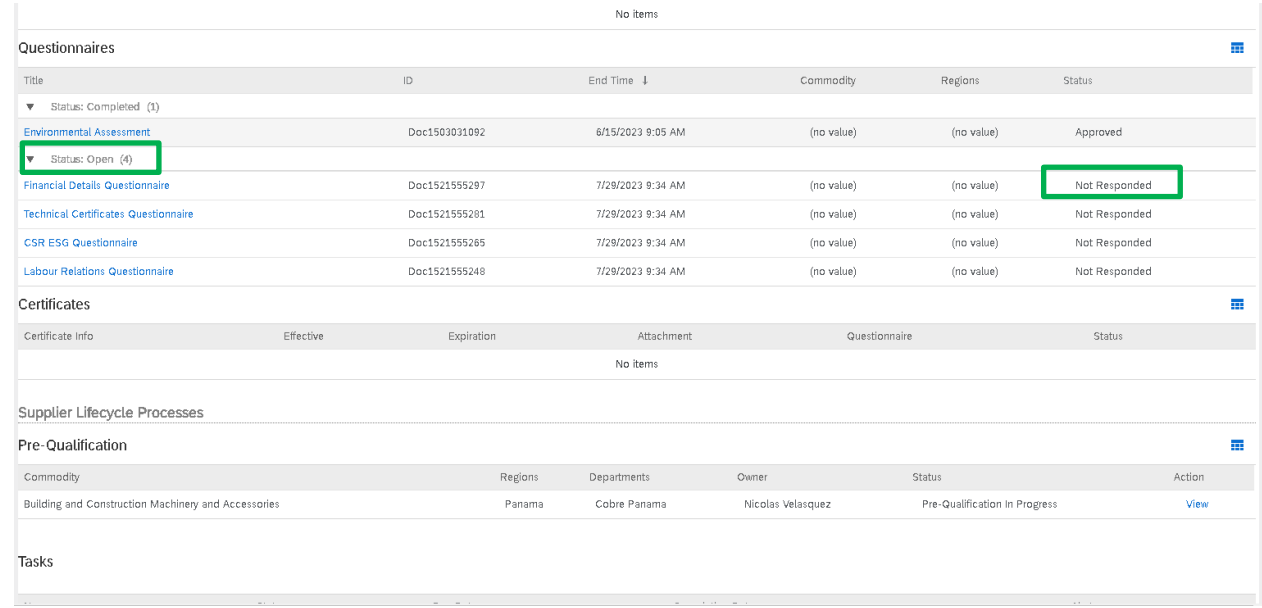

4. Haga clic en cualquiera de los cuestionarios (en este ejemplo usamos el Cuestionario de Información Financiera) para acceder a él.

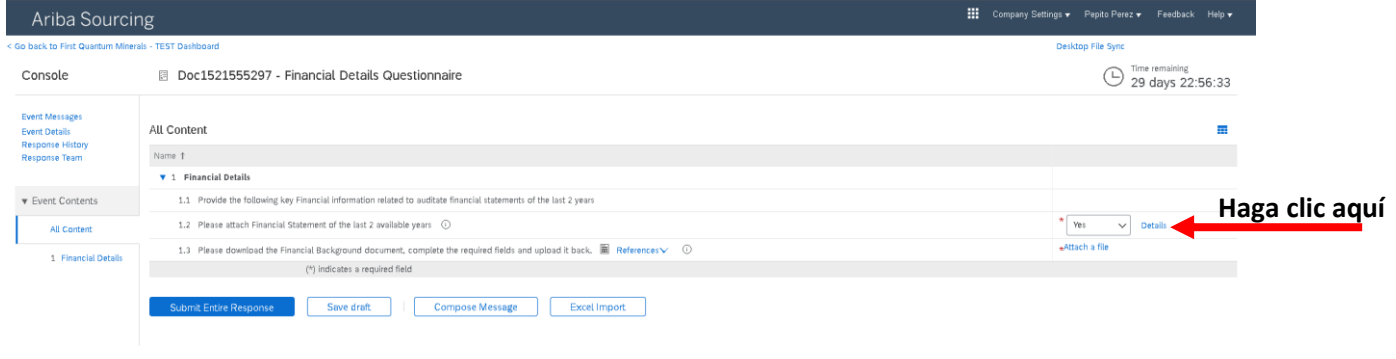

5. Adentro del cuestionario encontrará las preguntas que debe responder. Responda a las preguntas según el tipo de respuesta que se requiera.

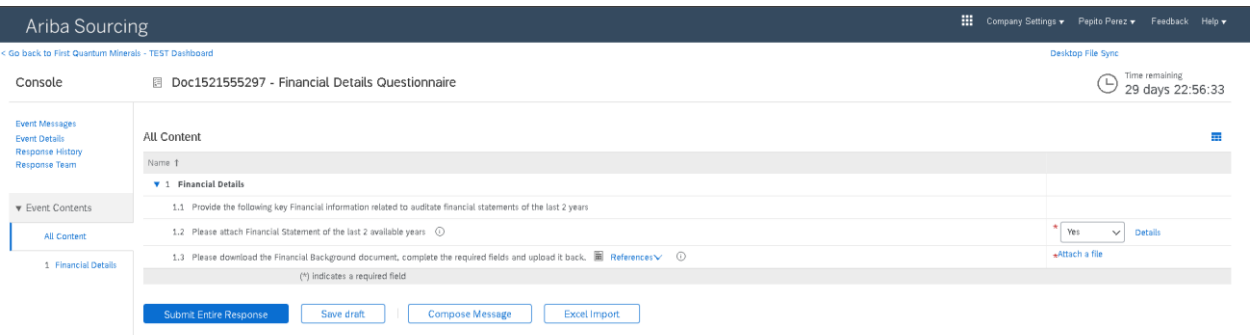

- 6. Cuando una pregunta requiera adjuntar un documento o detalles adicionales siga los pasos como se muestran en las siguientes imágenes.
- 

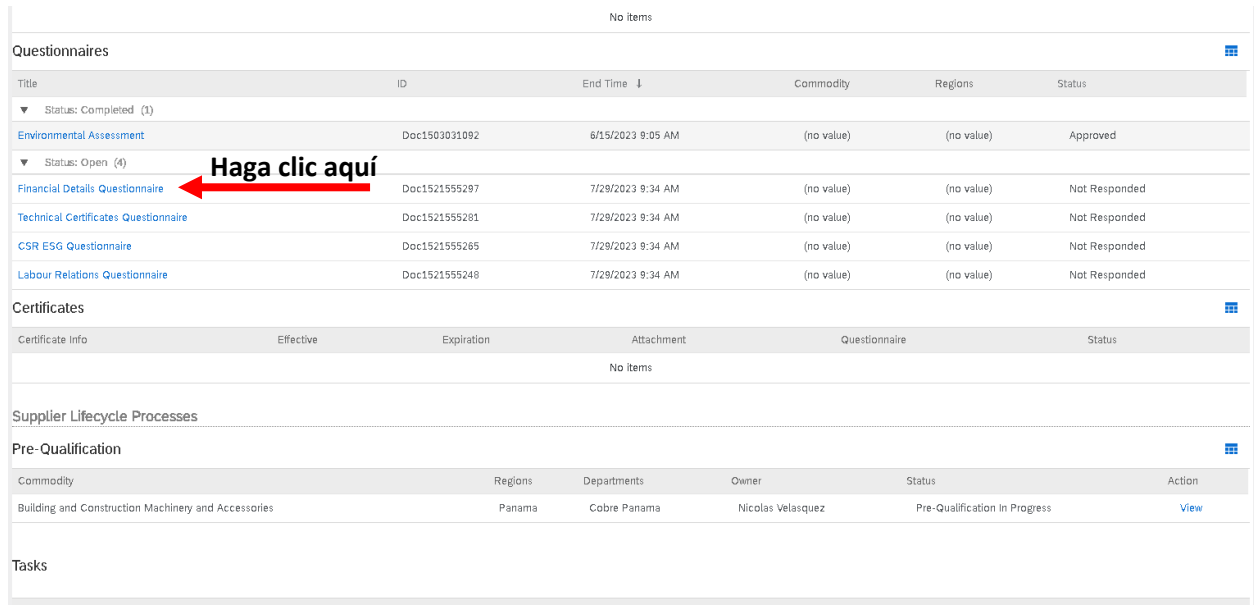

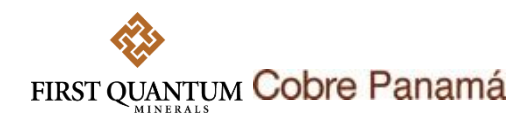

Se abrirá una ventana para añadir más información del certificado. Diligencie los campos. (Para las fechas de vigencia, en este ejemplo, se usa la fecha del año calendario en curso debido a que es el que aplicaría para los estados financieros.)

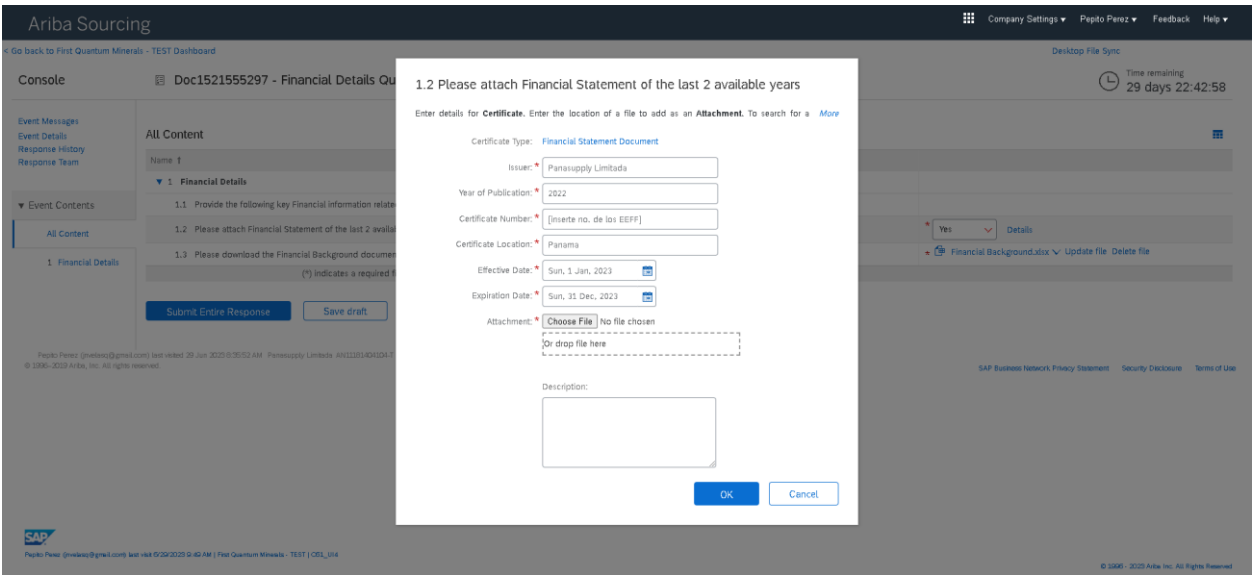

7. Cuando una pregunta le pida que descargue un documento de referencia para diligenciarlo, debe descargar dando clic en la flecha despegable v y luego en el archivo anexo como se muestra en la imagen.

Al hacer clic en elegir archivo, se abrirá la siguiente ventana en la cual usted debe seleccionar y abrir el archivo correspondiente al certificado solicitado. Finalmente, puede ingresar una descripción del certificado anexo si lo desea.

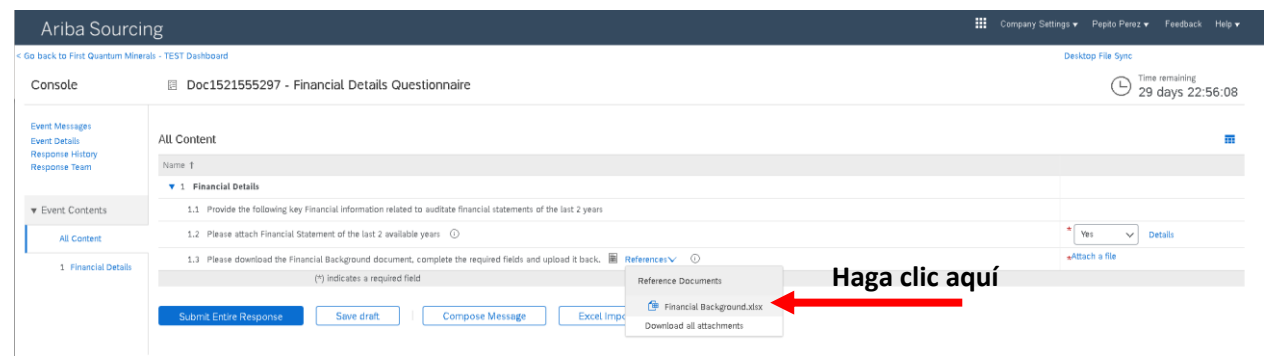

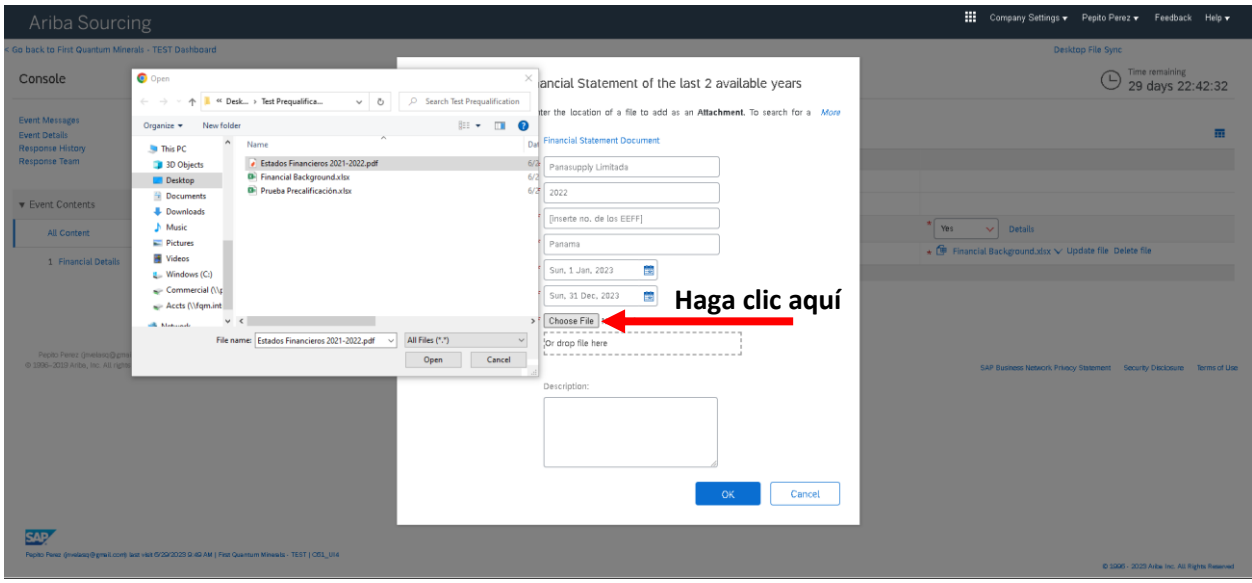

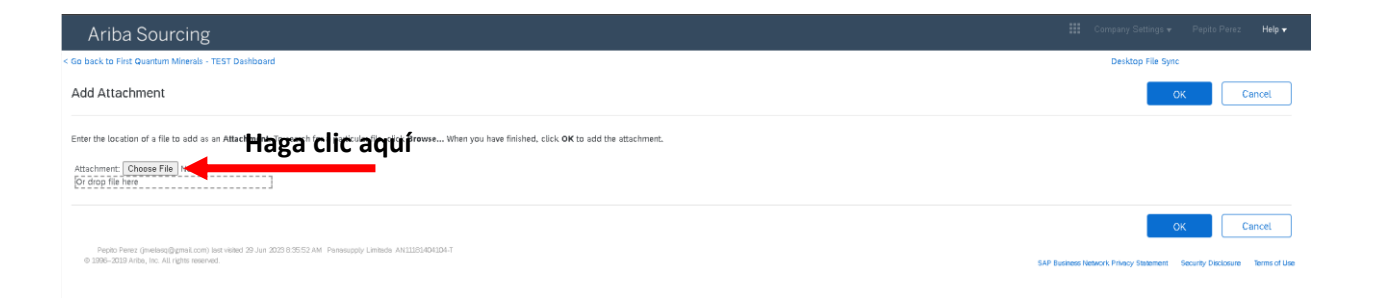

4

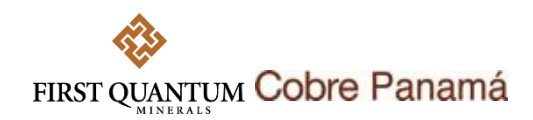

Esto abrirá una ventada en la cual debe buscar el archivo correspondiente. Ábralo.

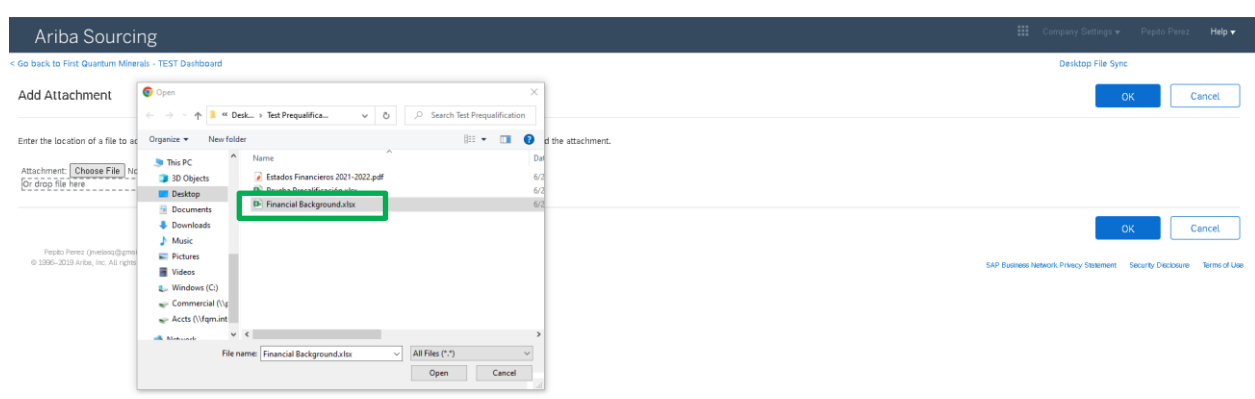

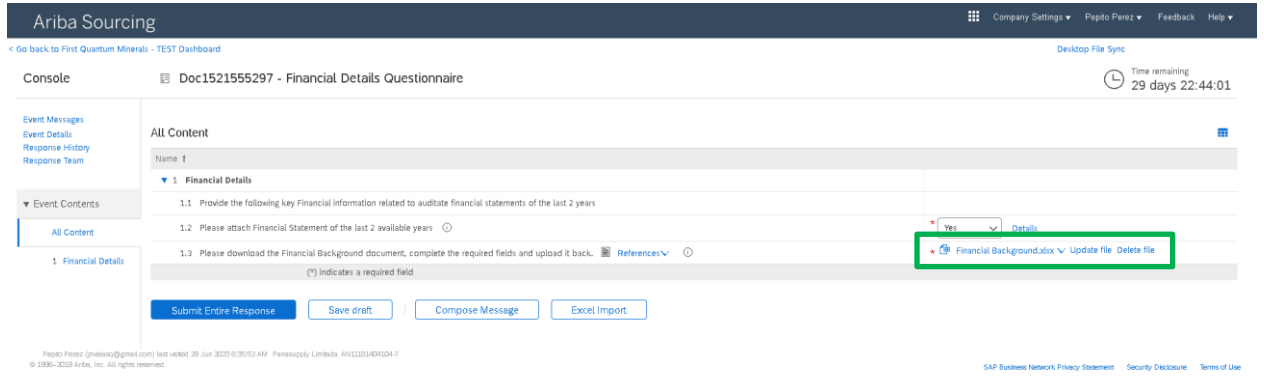

8. Cuando complete todas las preguntas de clic en **El Submit Entire Response** "Enviar Respuesta" y en "OK".

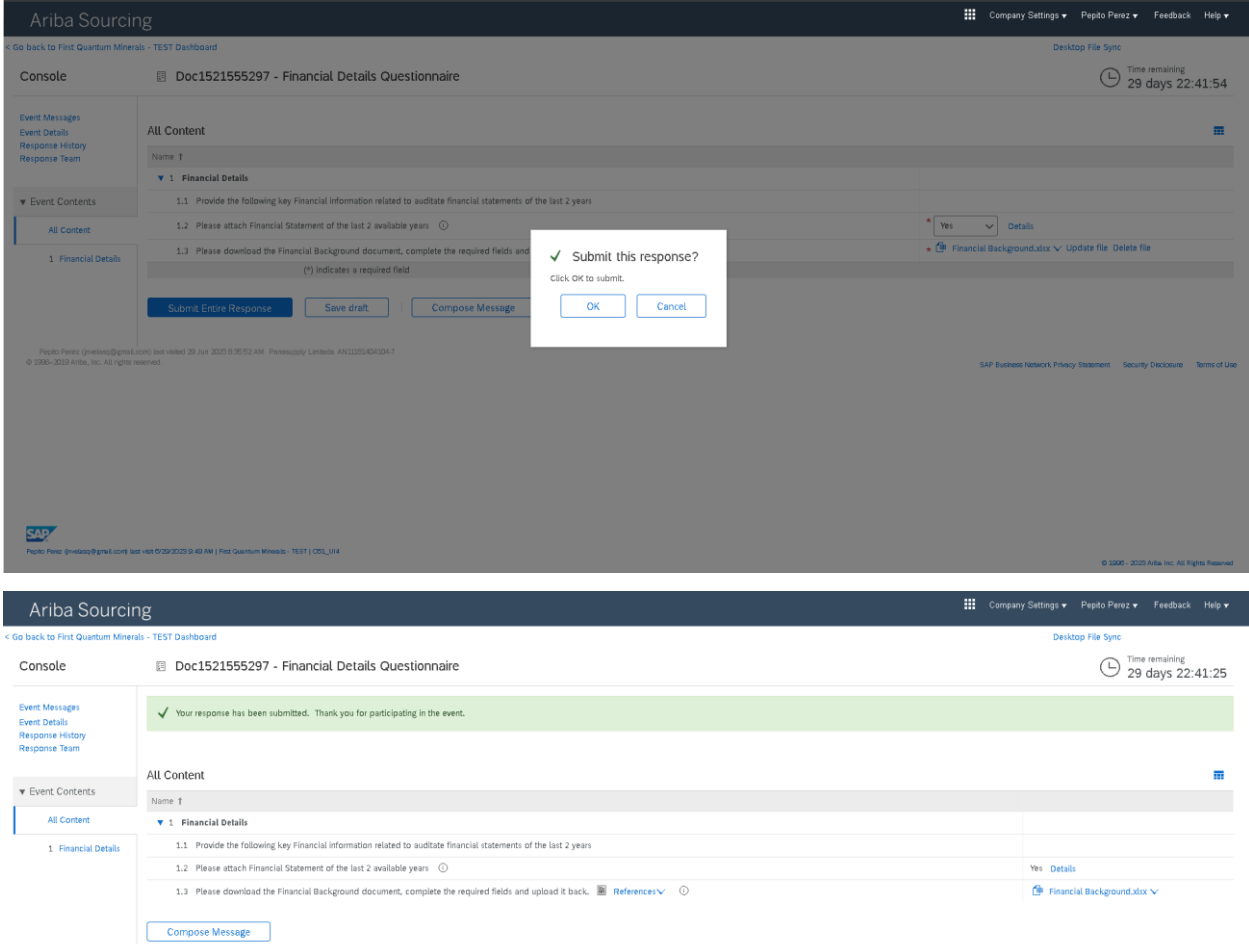

 $\texttt{People Person2 (medianQQ0001}|\texttt{con})\texttt{lost yield 20 Jun 20200:36532 AM\; Pansuppby Limbda AVIII}\texttt{0:2096-2019 Arba, Inc. All rights reserved.}$ 

SAP Business Network Privacy Statement Security Disclosure Terms of Use

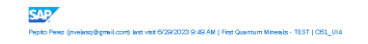

0 1995 - 2023 Arite Inc. All Rights Reserved

El cuestionario queda entonces enviado y estará sujeto a revisión por parte de la persona encargada del proceso de precalificación en Cobre Panamá. En caso de que se requiera más información el cuestionario le será devuelto para completar lo que haya faltado por diligenciar.

<u> 1980 - Johann Barbara, martxa amerikan per</u>